# **MindView Accessibility Enhancements**

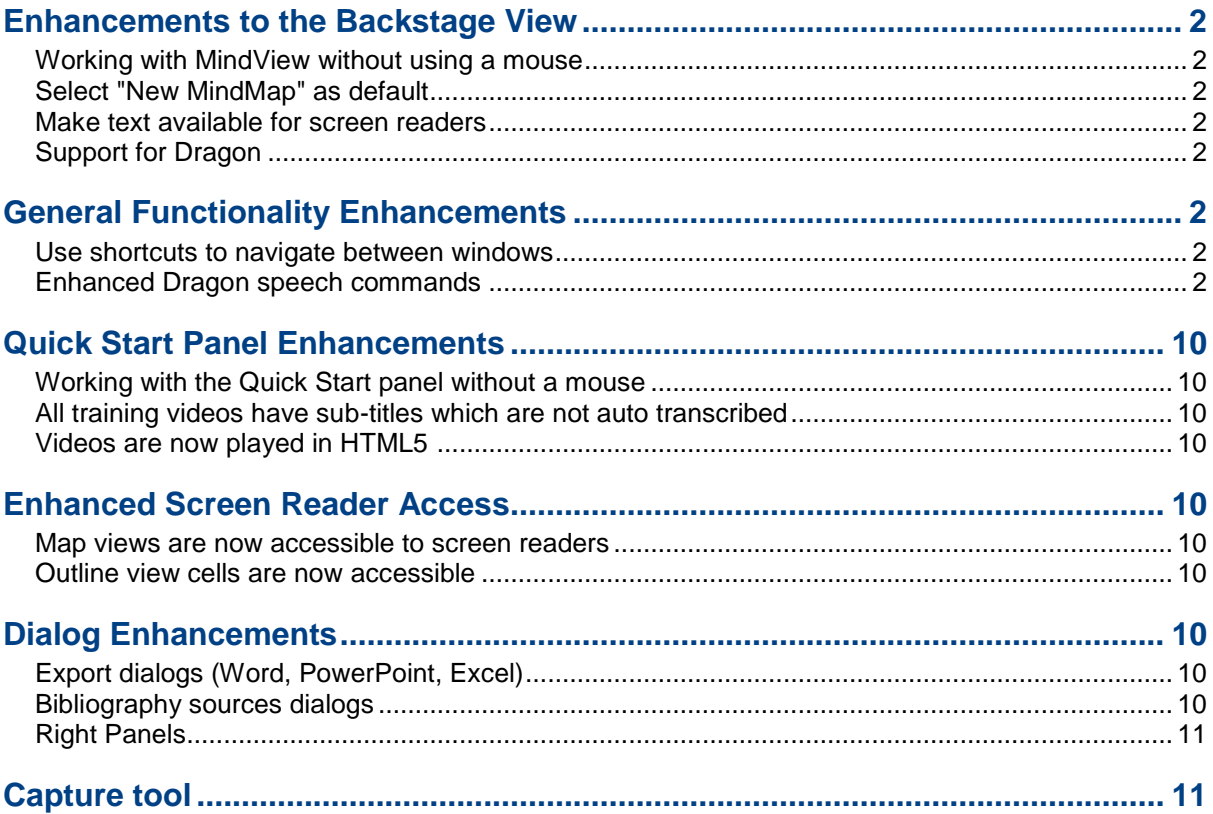

The following document is a description of changes that the MindView development team implemented as a result of tests carried out by the Digital Accessiblity Centre. This testing was carried out to establish whether MindView is compliant as accessible software tool by industry standards. As a result of the changes outlined below the Digital Accessibility Centre have since certified MindView AT as an accessible tool for assistive porposes.

# <span id="page-1-0"></span>**1. Enhancements to the Backstage View**

#### <span id="page-1-1"></span>**1.1. Working with MindView without using a mouse**

The user is able to navigate in MindView using standard keyboard shortcuts.

#### <span id="page-1-2"></span>**1.2. Select "New MindMap" as default**

To improve usability for first time users a new MindMap is selected by default when the user opens the backstage view.

#### <span id="page-1-3"></span>**1.3. Make text available for screen readers**

Text in the backstage view is now able to be read by screen readers.

#### <span id="page-1-4"></span>**1.4. Support for Dragon**

Users should be able to announce the name of a text label in order to navigate. There is also support for the Dragon functionality "Click button".

# <span id="page-1-5"></span>**2. General Functionality Enhancements**

#### <span id="page-1-6"></span>**2.1. Use shortcuts to navigate between windows**

A new Windows navigator has been introduced which appears when the user presses Ctrl+Tab to switch between open documents and open panels. The F6 key allows the user to tab between open panels, ribbon and document.

#### <span id="page-1-7"></span>**2.2. Enhanced Dragon speech commands**

The "Click" Command for the Ribbon is now included for use by Dragon users.

The following Dragon speech commands are available in MindView:

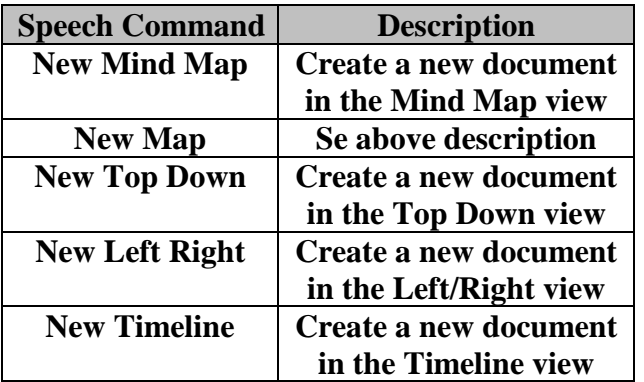

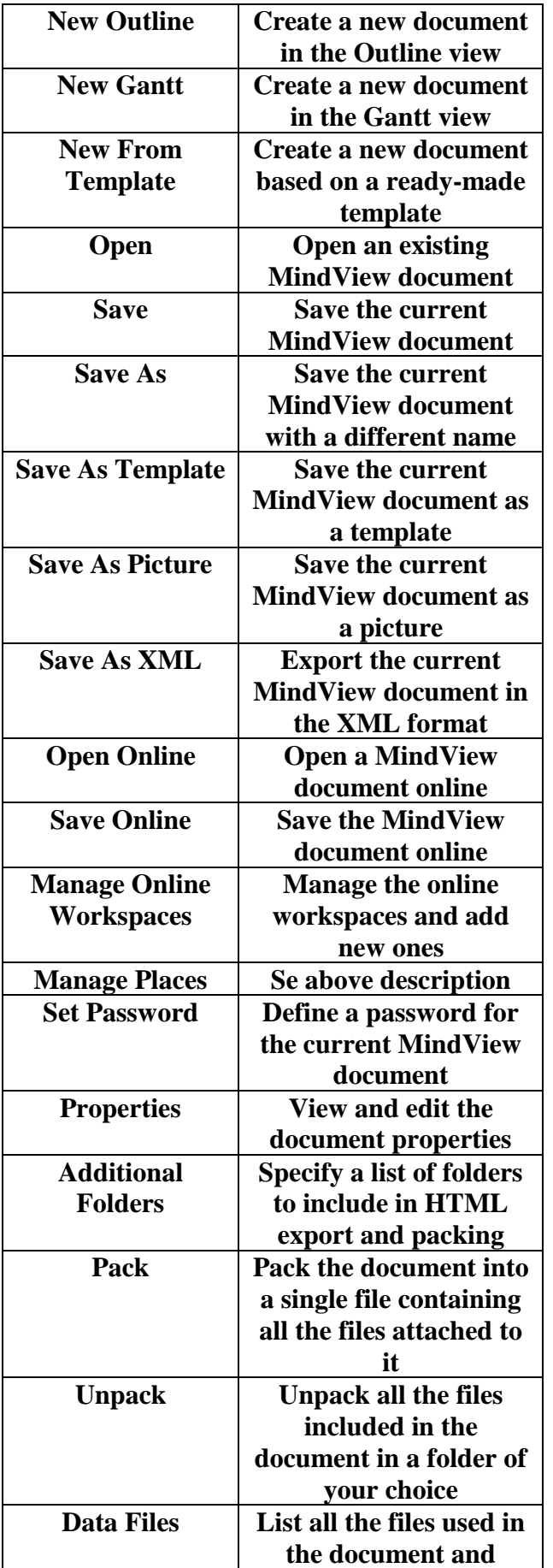

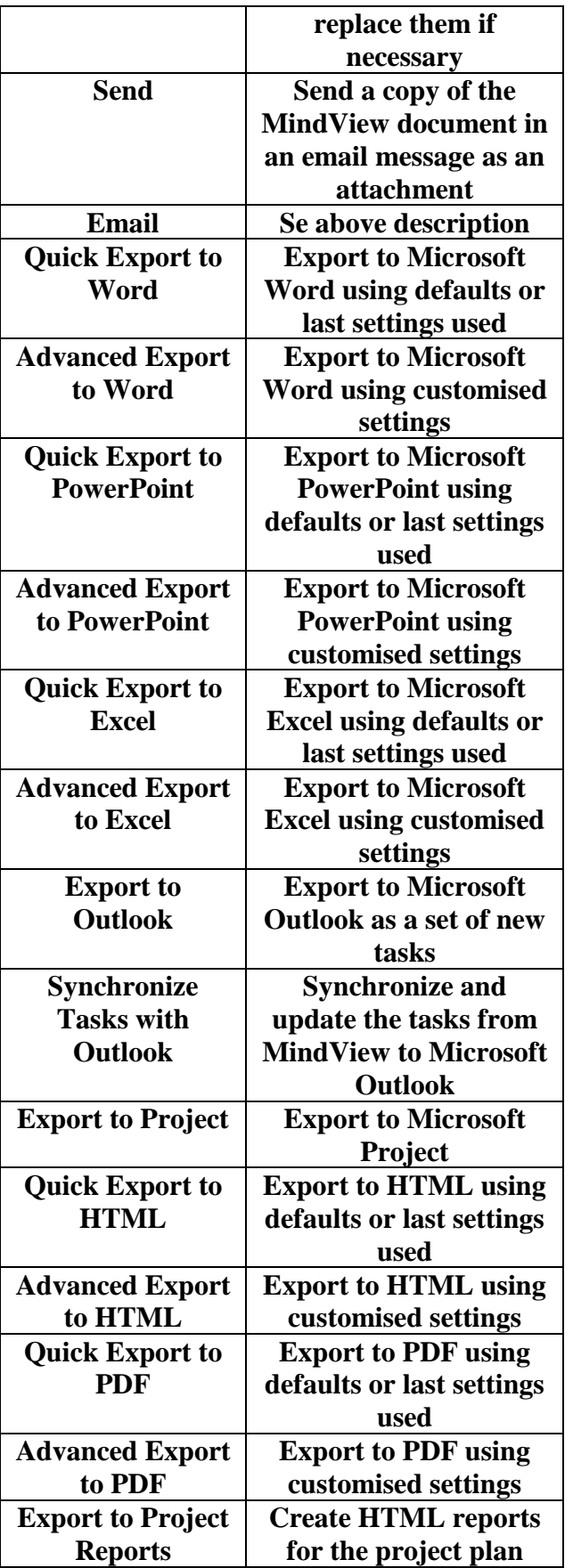

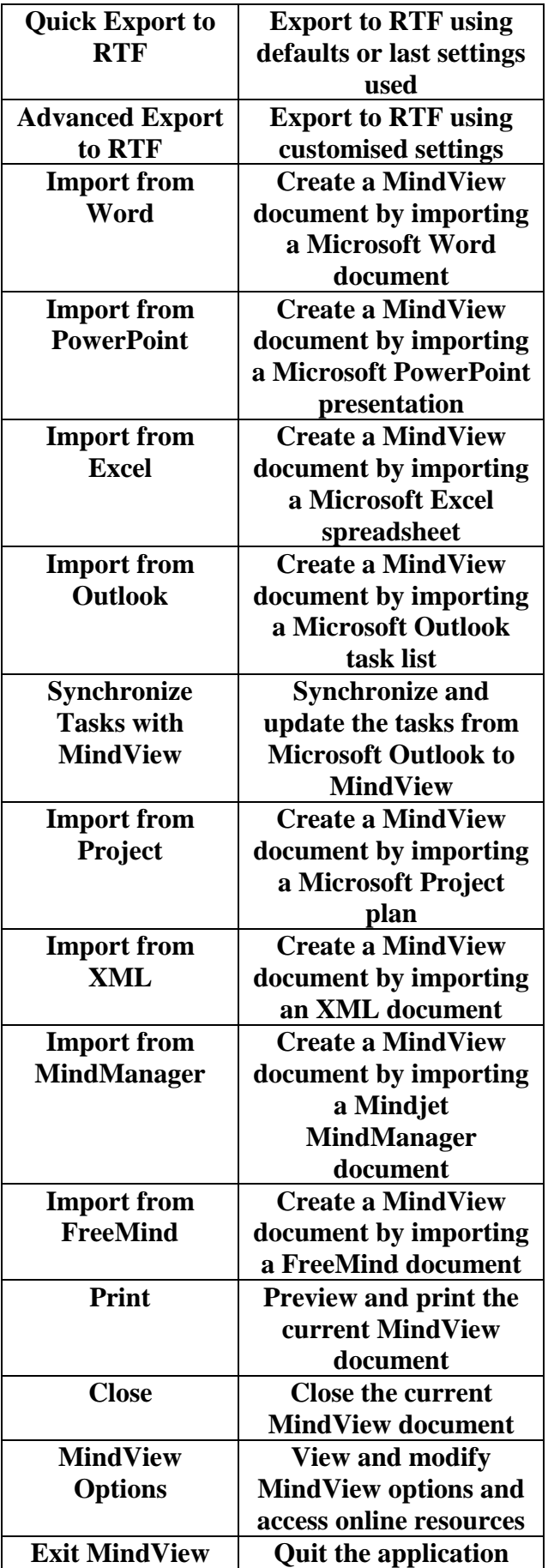

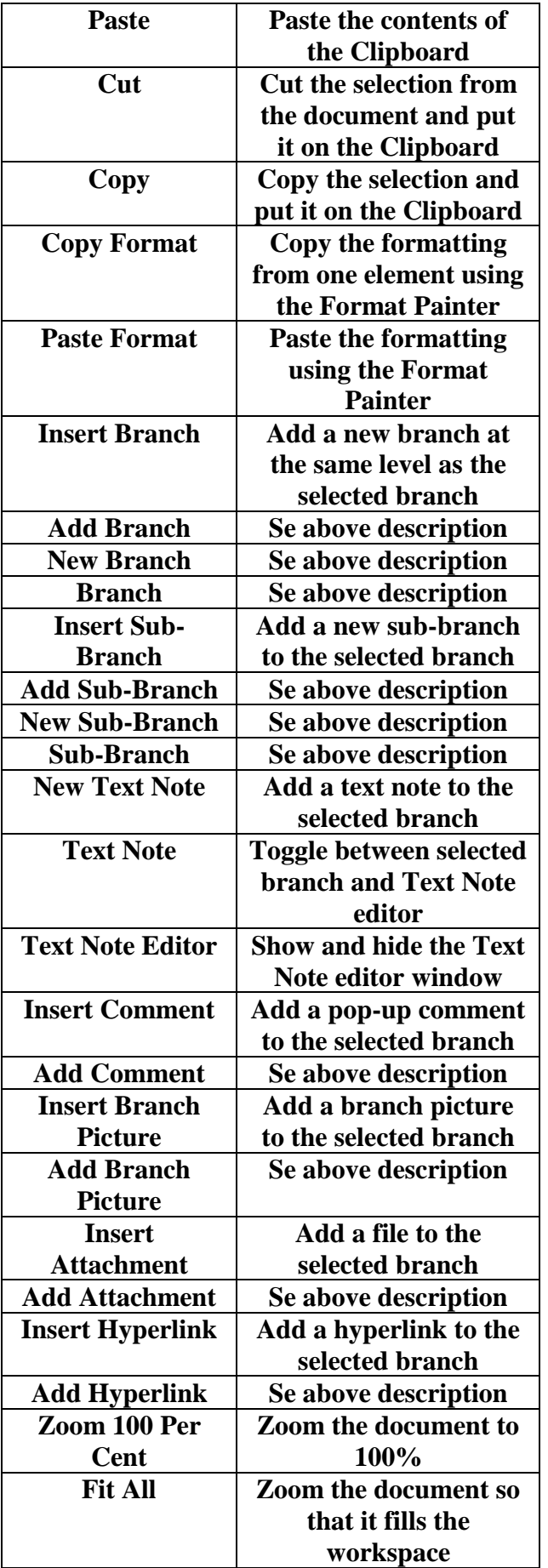

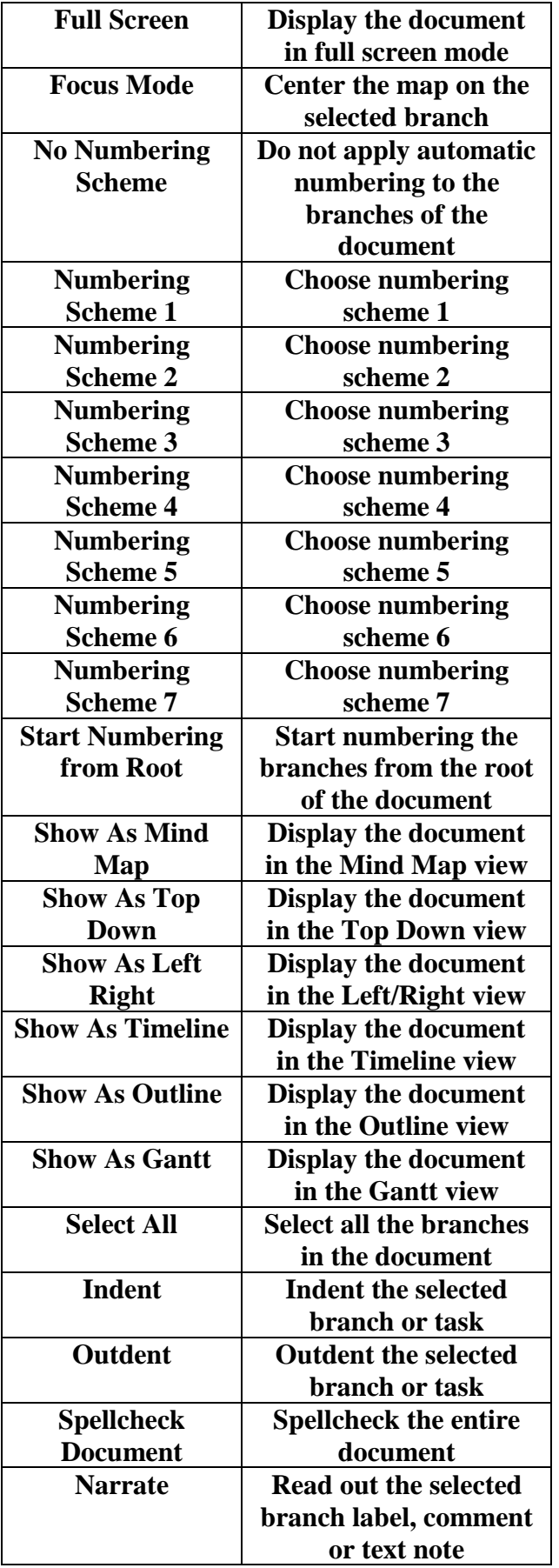

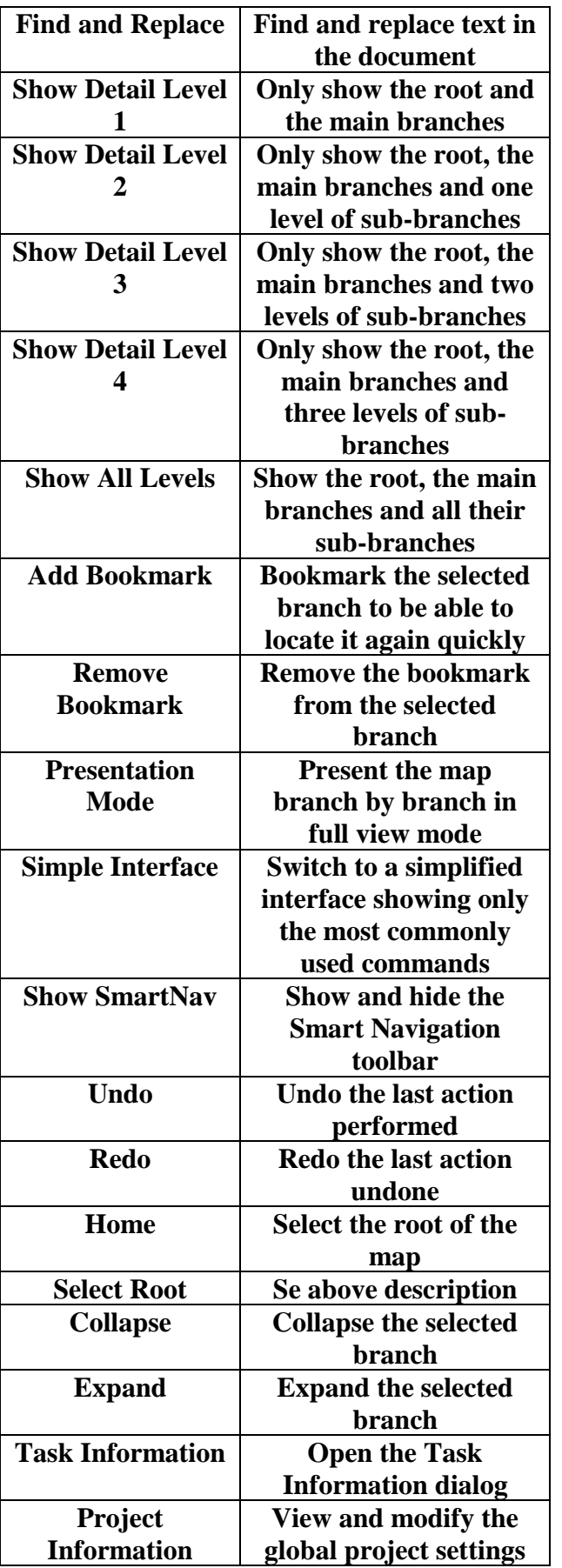

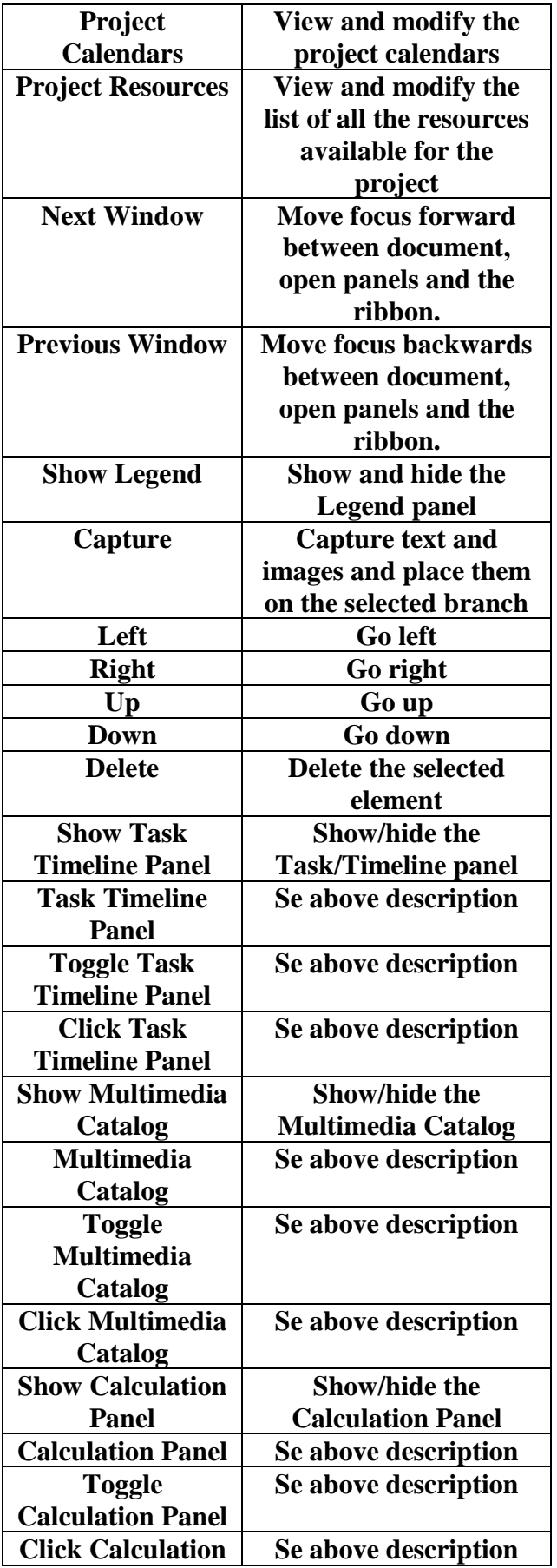

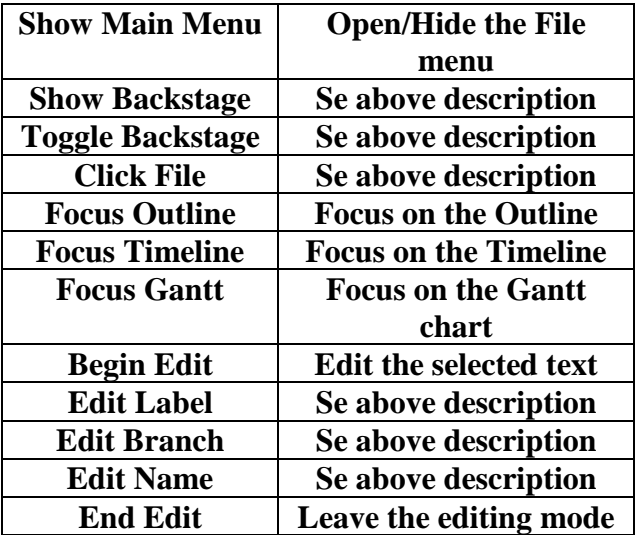

# <span id="page-9-0"></span>**3. Quick Start Panel Enhancements**

#### <span id="page-9-1"></span>**3.1. Working with the Quick Start panel without a mouse**

The user is able to navigate in the Quick Start panel using standard keyboard shortcuts.

#### <span id="page-9-2"></span>**3.2. All training videos have sub-titles which are not auto transcribed**

All videos now contain sub-titles which follow the voice of the speaker.

#### <span id="page-9-3"></span>**3.3. Videos are now played in HTML5**

<span id="page-9-4"></span>This improves the Dragon integration.

## **4. Enhanced Screen Reader Access**

#### <span id="page-9-5"></span>**4.1. Map views are now accessible to screen readers**

When navigating through a map the user has the option to have the screen-reader read the branch text aloud.

#### <span id="page-9-6"></span>**4.2. Outline view cells are now accessible**

<span id="page-9-7"></span>All cell content in the outline view can now be read by screen-readers.

#### **5. Dialog Enhancements**

#### <span id="page-9-8"></span>**5.1. Export dialogs (Word, PowerPoint, Excel)**

Dialogs now handle tab order correctly. It is now possible to navigate with keyboard only.

#### <span id="page-9-9"></span>**5.2. Bibliography sources dialogs**

The Toolbar is changed to buttons so that it is possible to navigate with the keyboard only. The user is now able to tab between buttons and fields in the correct order.

### <span id="page-10-0"></span>**5.3. Right Panels**

In the Task/Timeline panel, Multimedia Catalog panel and Calculation panel it is now possible to navigate with keyboard only.

# <span id="page-10-1"></span>**6. Capture tool**

The user can now use keyboard only navigation and there is voice-over information.